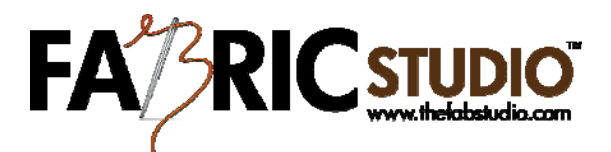

## **Personalizing Your Fabric**

- Open Fabric Studio™ Software
- Select an Image from the Word Library (for this lesson I choose a color image of Grandma with a crown). Next select a black and white image, which you will use as a background for your design. The fabric we're designing is for Grandpa's birthday so I choose the bowling pins under Conversational Images.
	- 1. The first thing you will want to practice is adding color and texture to your bowling bins image. It is a good idea for you to think about color before you begin. I choose to make my bowling pins blue, and add a blue/white diagonal cross to the background, so they would complement my word image.
	- 2. You will need to use your Magic Wand Tool to select the bowling pins to color in. If you just want to change the background go ahead and choose the color image, in the Image Library under (conversational/color/bowling pins) and proceed with coloring just the background.
	- 3. Pick a color for the insides of the pins (I am using a blue to go with the Grandpa's Image). Select the Paint Bucket Tool, and make sure Flood Mode is on contiguous. Using your mouse left click on the inside of the bowling pins (remember you have a band in the middle so you will need to fill each side of the pin). This will give you good practice with working in small areas. If you need to enlarge the image while filling your color, use the Zoom Tool. Once all the pins are filled hit the enter key.
	- 4. Next add your background color with some texture (I picked the same blue for the inside of the bowling pins and white for the secondary color). Select the Paint Bucket Tool, and select your Fill by using the pull down arrow. I selected Diagonal Cross for my texture. Once you made your selection left click on the mouse in the background area to fill.
	- 5. You now will be adding the next layer to your image. By using (Control+Shift+N) you will be adding a new layer to your Layer Box.
- 6. Once your Word Image is selected, your will need to copy your entire image by using Move Selected Pixels/Copy/Paste (don't forget you will be pasting your second image to your background image). Once you have pasted your image, Paste Box will appear asking if you want to expand canvas, keep the same or cancel? You should select keep canvas the same size.
- 7. You will now be resizing and rotating your image. Hold down the shift key with your left hand and with your mouse left click and grab one of the circles. You can resize your image to any size you wish. Remove your hand from the shift key, and right click on your mouse, you will now be able to rotate your image to any angle by placing your mouse over the circle in any of the corners. Holding down the your right click slowly rotate your image. Once you have the correct size and angle, you can then click on the image again, and move the image around the workspace. Hit the enter key when you have your image is in the correct place.
- 8. Add a new layer every time you wish to bring in your word image again. That way if you wish to overlap them you can. Think about space and design layouts as you keep adding your words to the image.
- 9. Once you are satisfied with your image flatten your image before saving. Save image in your folder as a .png file.
- 10. Next go to your Pattern Box, and select Create a Pattern. Using your Auto Fill, retrieve your image from your computer.
- 11. You will now be able to see what you have created. If you're happy with your image you can test it by printing it out on plain paper. If you need to make changes go back to your image, and by using control Z your image layers will appear again.
- 12. You will only be able to change certain things on your image. You will not be able to resize or move a particular image once you have hit the enter key. Just delete the layer and bring the image in again, resize and move to a new position.
- 13. Don't forget you can always move images up and down depending on what you wish to appear in front.

This project will give you good practice on coloring your images, copying and placing images, resizing and moving images. Next time try using your own text in creating your personal fabric.

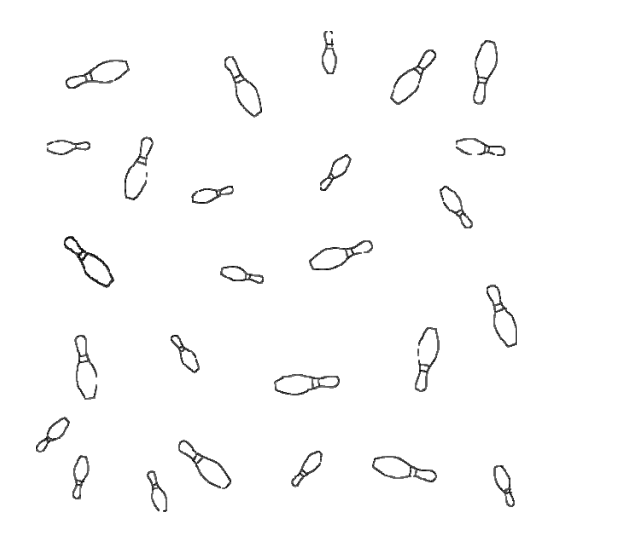

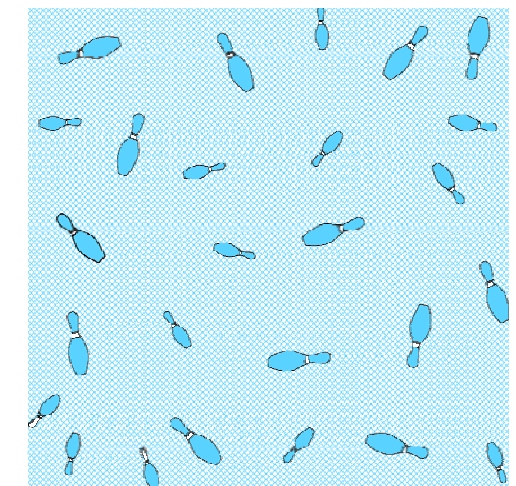

Black & White Image **Image** Image colored/texture added

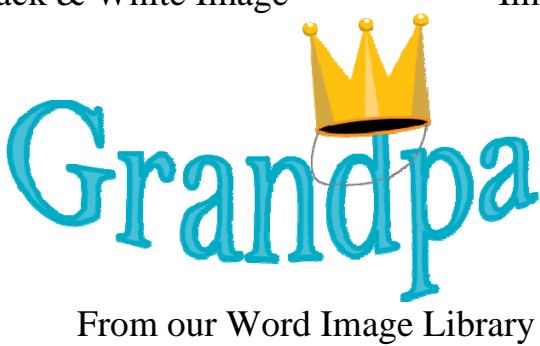

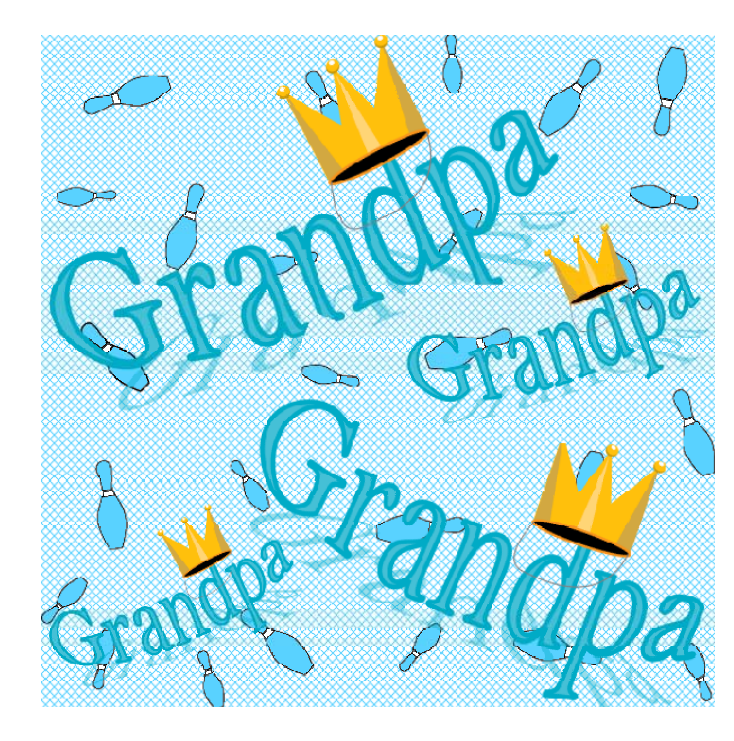

Final Image, saved as a .png file